### . . . . . . . 「 조합업무안내 」 편리하고 신속한 이 너 멋 보 증 {+ 버 글 {+ l+l 스  $(2)$

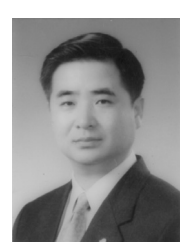

대한설비건설공제조합 업무부 이석기 과장

기계설비공사업이나 가스시설시공업의 등록을 마치시고 나면 조합에 가입하는 절차를 취하시어 조합원으로서의 권리를 행사하실 수가 있으며, 조합이 제공하는 각종 서비스를 이용하실 수가 있 습니다. 인터넷·정보화사업을 선도하고 있는 우리조합의 인터넷 관련 주요 서비스 내용을 안내 해 드립니다.

해당업무에 많은 참고가 되시기를 바라며, 조합원 여러분들께서 보다 편리하게 조합을 이용하실 수 있도록 최선을 다하겠습니다.

### 은 경영환경을 제공해 드립니다.

#### 편리합니다 !

- ① 인터넷을 통하여 보증신청 및 보증서를 발급 받을 수 있습니다.
- ② 언제, 어디서나 보증서 발급이 가능합니다.
- ③ 더 신속하게 보증서를 발급 받을 수 있습니다.

#### 비용을 절감시켜 드립니다 !

- ① 그 동안 각종 보증서를 발급 받기 위해 조합원 께서 조합을 방문하면서 소요되던 시간, 경비, 인력을 절감할 수 있습니다.
- ② 인터넷보증 수수료 이체시 조합원이 부담하 던 PG 이용수수료를 2003년도부터는 전액 조 합이 부담합니다.

### 인터넷보증서 발급서비스는 조합원께 더 나 ↓ ● 인터넷보증서 발급 범위는 아래와 같습니다.

일반입찰보증서(정액 입찰보증서 제외) : 보증금액에 제한 없이 발급됩니다.

#### 계약·하자보수보증서

- ① 계약금액이 1억만원 이하인 경우 보증신청, 보증수수료 납부, 보증서 발급 등 모든 절차를 인터넷을 통해 처리할 수 있습니다.
- ② 계약금액이 1억원을 초과하는 경우에도 인터 넷을 통해 보증신청을 하고, 계약서사본 등 관 련서류의 제출 및 보증수수료를 관할지점으 로 송금한 후 인터넷으로 보증서를 발급 받을 수 있습니다.

인터넷보증서 발급서비스 이용을 위해 조합

### 원께서는 다음과 같은 준비를 하셔야 합니다.

### 기본장비를 설치하여야 합니다.

- ① 웹브라우저(Internet Explorer 5.0이상)가 설 치된 펜티엄급 이상의 컴퓨터
- ② 프린터(칼라프린터 권장)
- ③ 인터넷 접속이 가능하여야 합니다.

전자상거래용 공인인증서를 발급 받아야 합니다. 조합원께서는 반드시 국가공인인증기관(금융결 제원)으로부터 공인전자인증서를 발급 받아야 인터넷 보증서를 이용하실 수 있습니다.

- 시중은행에서 공인전자인증서를 발급 받으시 면 됩니다.
- 공인전자인증서는 전자상거래시 전자서명법에 의한 개인인감과 같은 역할을 하므로 안전하게 보관하셔야 합니다.

조합의 영업정보서비스에 가입하셔야 합니다. 영업정보서비스』미등록 업체인 경우에는 조합 지점에 신청하거나 조합 홈페이지에 접속하여 『영업정보서비스』에 가입하셔야 합니다.

조합의 전자서비스 이용 약관에 동의하셔야 합니다 조합원께서는『공인전자인증서』취득 및『영업정 보서비스』에 가입한 후『전자서비스이용약관』에 동의하시면 전자보증서 발급 준비가 완료됩니다.

### 더욱 편리한 핸드폰 문자메세지 서비스

인터넷 보증신청에 대한 승인결과를 e-mail과 핸 드폰 문자 메세지로 통보해 드립니다. 언제, 어디서나 인터넷보증 신청결과를 받아 보 실 수 있으므로 더욱 편리해졌습니다.

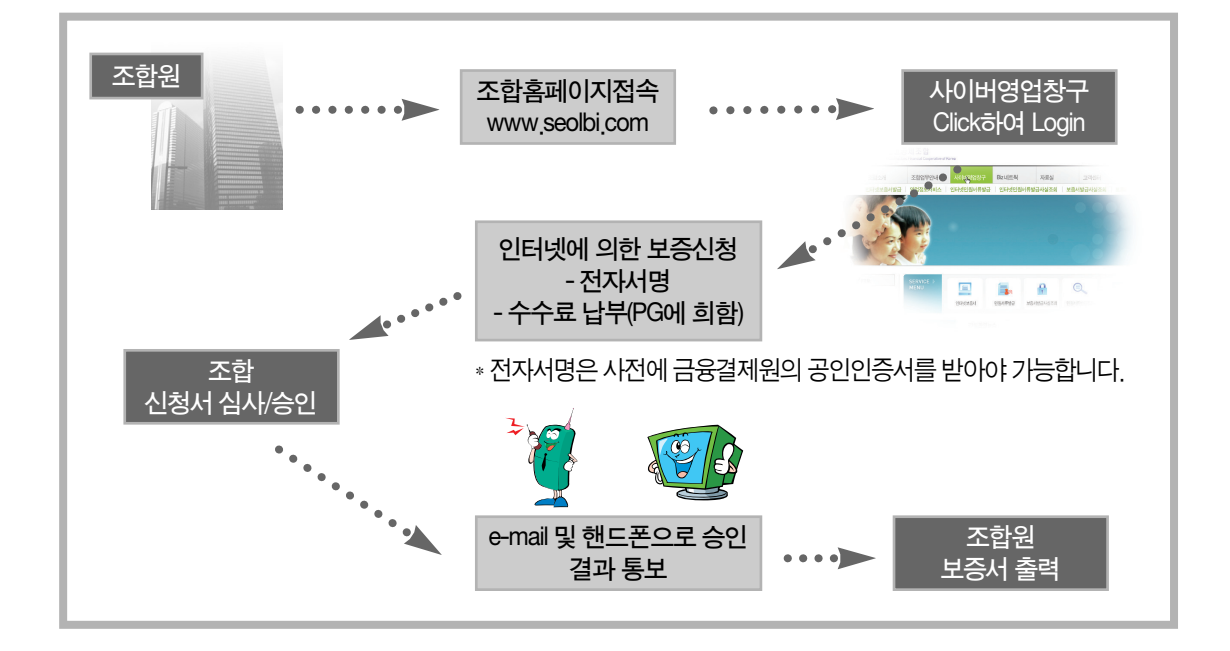

### 인터넷보증서 발급 흐름도

### $\bullet$   $\bullet$   $\bullet$ 국가종합전자조달(G2B) 시스템을이용한 전자보증서비스

조합원께서 조합 및 보증채권자를 방문하지 않고서도 보증서 발급에서부터 제출까지 일련의 과정을 조합의 G2B시스템 을 통하여 전자적으로 처리하는 전자보증업무 서비스를 2002. 9.12부터 제공하고 있습니다.

### 전자보증서비스 이용 대상자

조합원께서 전자보증을 이용하기 위해서는 먼저 조달청 G2B시스템(www.g2b.go.kr)에 사용자 등록이 이루어져야 합니다.

### 전자보증서비스 이용 범위

조달사업에관한법률 제2조 제4호 및 동법 시행 령 제4조에 의한 조달수요기관을 보증채권자로 하는 입찰보증, 계약보증, 하자보수보증, 선급금

보증을 전자보증 이용 대상으로 합니다.

- ① 조달수요기관은 국가기관, 지방자치단체, 국 가·지방자치단체가 투자·출연한 기관 및 조달청장이 수요기관으로 인정하는 기관입니 다.
- ② 입찰보증은 입찰공고에서 따로 정한 경우를 제외하고는 입찰서 제출 마감일 전일(전일이 공휴일인 경우 그 전일) 근무시간까지 G2B

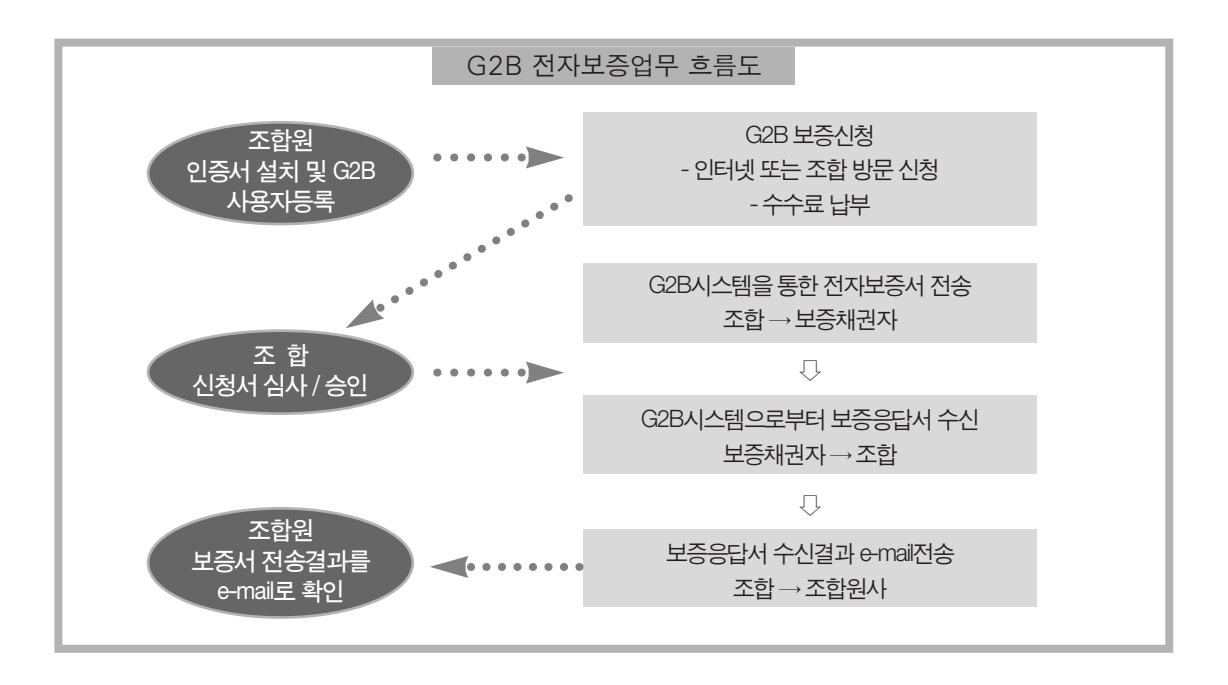

시스템에 접수되어야 하므로 충분한 시간을 두고 보증신청 하셔야 합니다.

※2003년부터는 G2B 이용기관(조달수요기관 등)의 입찰·보증업무 등이 G2B 시스템을 이용

하지 않고서는 불가능하게 됩니다.

G2B 전자보증업무 흐름도 도표참조

## 무료입찰정보서비스

### ● 입찰업무에 유익한 프로그램 제공

조합은 조합원께 보다 나은 경영환경을 제공하 기 위하여『무료입찰정보서비스』를 제공하고 있 습니다.

### 무료입찰정보서비스란 ?

 $\bullet\bullet\bullet$ 

- ① 조합홈페이지(www.seolbi.com)를 통해 제 공되는 입찰정보 프로그램입니다.
- ② 입찰과 관련하여 최대 1,365종류의 예비가격

을 산출하는 프로그램입니다.

- ③ 발주자별 과거의 입찰정보를 분석하여 현재 의 입찰 참가에 대한 정보를 제공하는 프로그 램입니다.
- ④ 조회 화면에서 입찰참가신청서를 바로 작성 할 수 있습니다.

### ● 무료입찰정보서비스이용방법

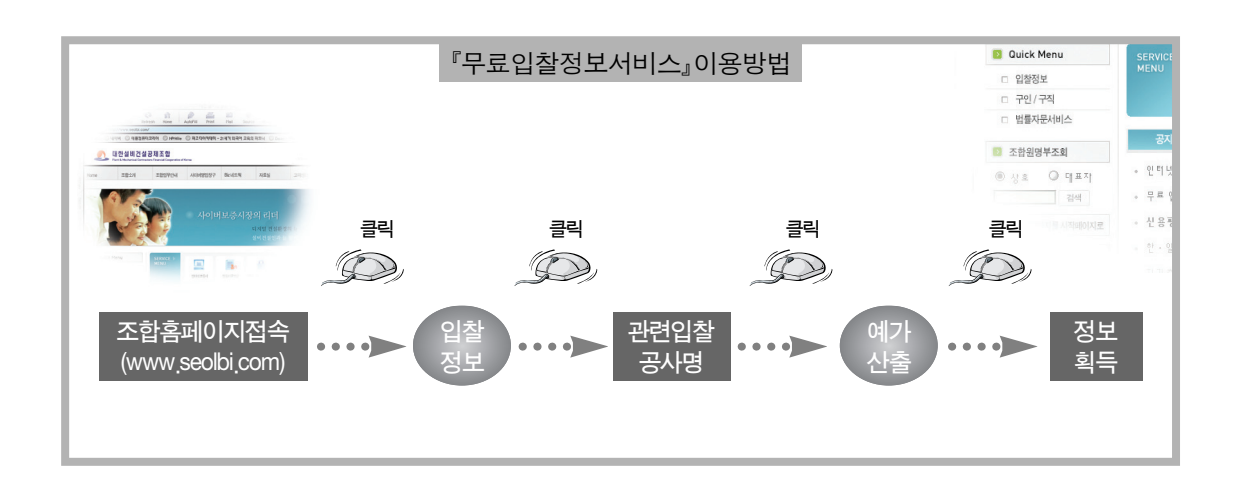

### 지점일람표

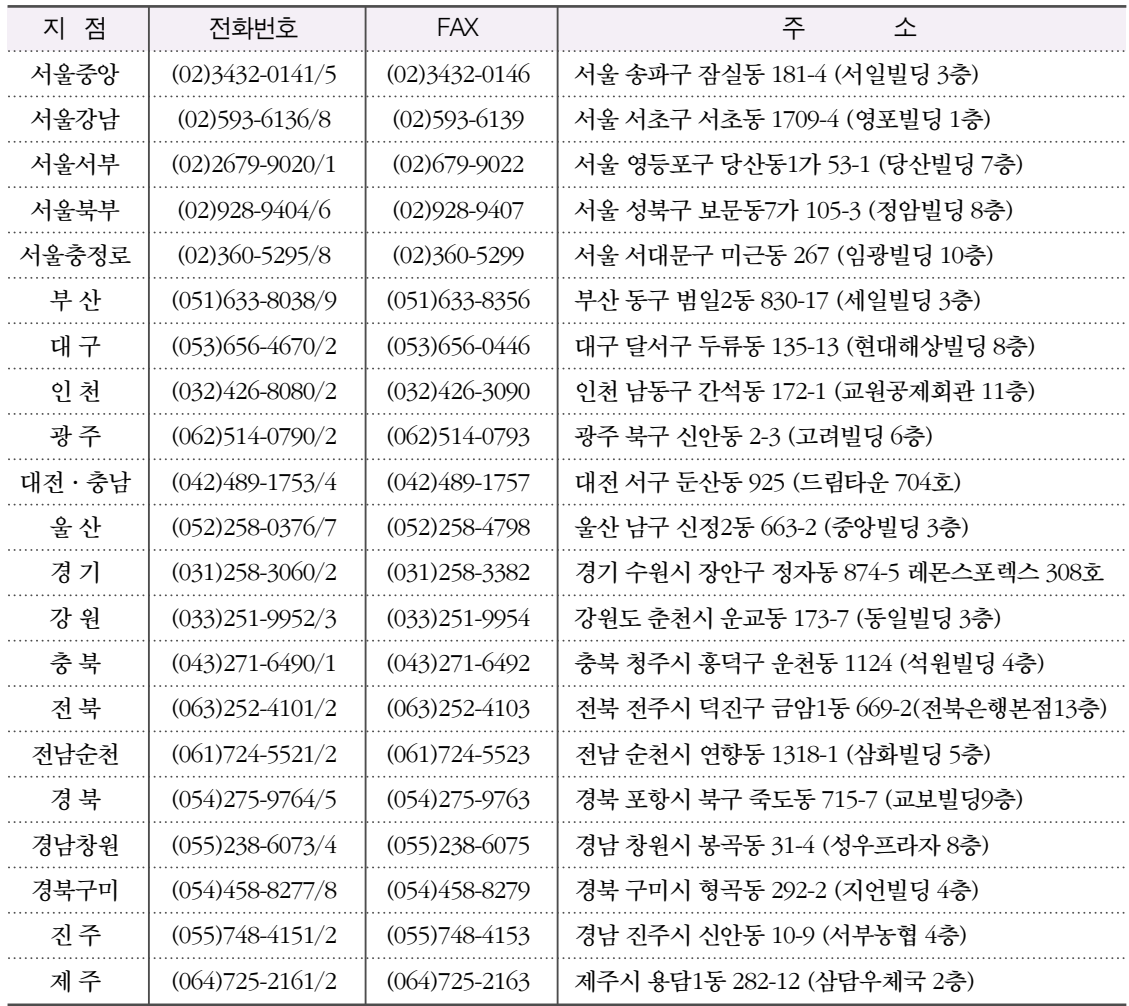

▣ 기타 궁금하신 사항은 주소지 관할지점 및 조합 홈페이지(www. seolbi. com)를 이용하시기 바랍니다.

# 인터넷보증 FAQ ③

Frequently Asked Questions

### Q. 금융결제원 yessign 공인인증서 신청/발 급절차

1. yessign 인증서를 발급받기 위해서는 아래 등 록은행의 가까운 영업점을 방문하여 등록신청 (인 터넷뱅킹 신청)을 합니다.직접 방문하시어 신청서 를 작성하셔야 합니다.

2. 인증서를 사용할 컴퓨터에서 해당 은행의 홈 페이지에 접속하여 공인인증서를 절차에 따라 발 급 받습니다. 인증서는 사이버상의 법인인감과 같 으므로 보관과 관리에 유의하시기 바랍니다.

### Q. 공인인증서 발급은행을 바꾸고자 할 때

인터넷보증 이용시에 다른 은행의 인증서로 바 꾸고자 할 때는 현재 이용중인 은행 홈페이지에 접 속하여 공인인증서관리메뉴에서 정식적인 폐기절 차를 밟아 인증서를 폐기한 후 새로 발급 받을 은행 홈페이지에 접속하여 새로 공인인증서를 발급 받 으시면 됩니다.

은행에 따라서 직접 해당 은행지점에 방문하여 신청서를 작성할 수도 있습니다(금융결제원공인인 증서는 오직 한군데 은행의 한 개의 공인인증서만 유효합니다).

그리고, 인증서를 발급 받으신 후에는 저희 조합 홈페이지에 접속하시어, '<사이버영업창구>인증 서갱신'을 선택하신 후, 사업자등록번호 또는 주민 등록번호를 입력하시어 인증절차를 거치면 자동으 로 인증서 갱신이 이루어집니다.

또는 정보시스템부((02)6240-1041-5)로 전화를

하시면 기존에 저장이 되어있던 인증서의 갱신작 업을 수행해드립니다.

이제 새로운 인증서로 인터넷보증을 이용하시면 되겠습니다.

### Q. 전자보증서 출력시 배경이미지가 인쇄되 지 않을 때

전자보증서 신청/승인후 보증서를 출력하였을 때 글자만 나오고, 이미지가 출력이 되지 않는 경우 가 있습니다. 이런 경우에는 인터넷 익스플로러 브 라우저 도구바에서 도구 인터넷옵션을 선택, 대화 상자에서'고급'탭을 선택하여 아래 그림과 같이 배경이미지인쇄가 체크되어 있는지 확인하시고, 만약 체크되어 있지 않다면 체크를 하여 주시면 이 상 없이 이미지가 인쇄됩니다.

### Q. 쇼핑몰과 금융결제원간 통신오류입니다." 라는 메시지 발생시..

윈도우탐색기에서

c:/windows/yesssign/cn=www.kftc.or.kr,ou=K FTC,ou=yessign,ou=server,o=yessign,c=kr 라는 폴 더를 삭제해주세요

### Q. "핸드폰 문자메시지 전송"서비스가 뭐 죠?

인터넷 보증서 발급시 신청결과를 E-Mail 뿐만

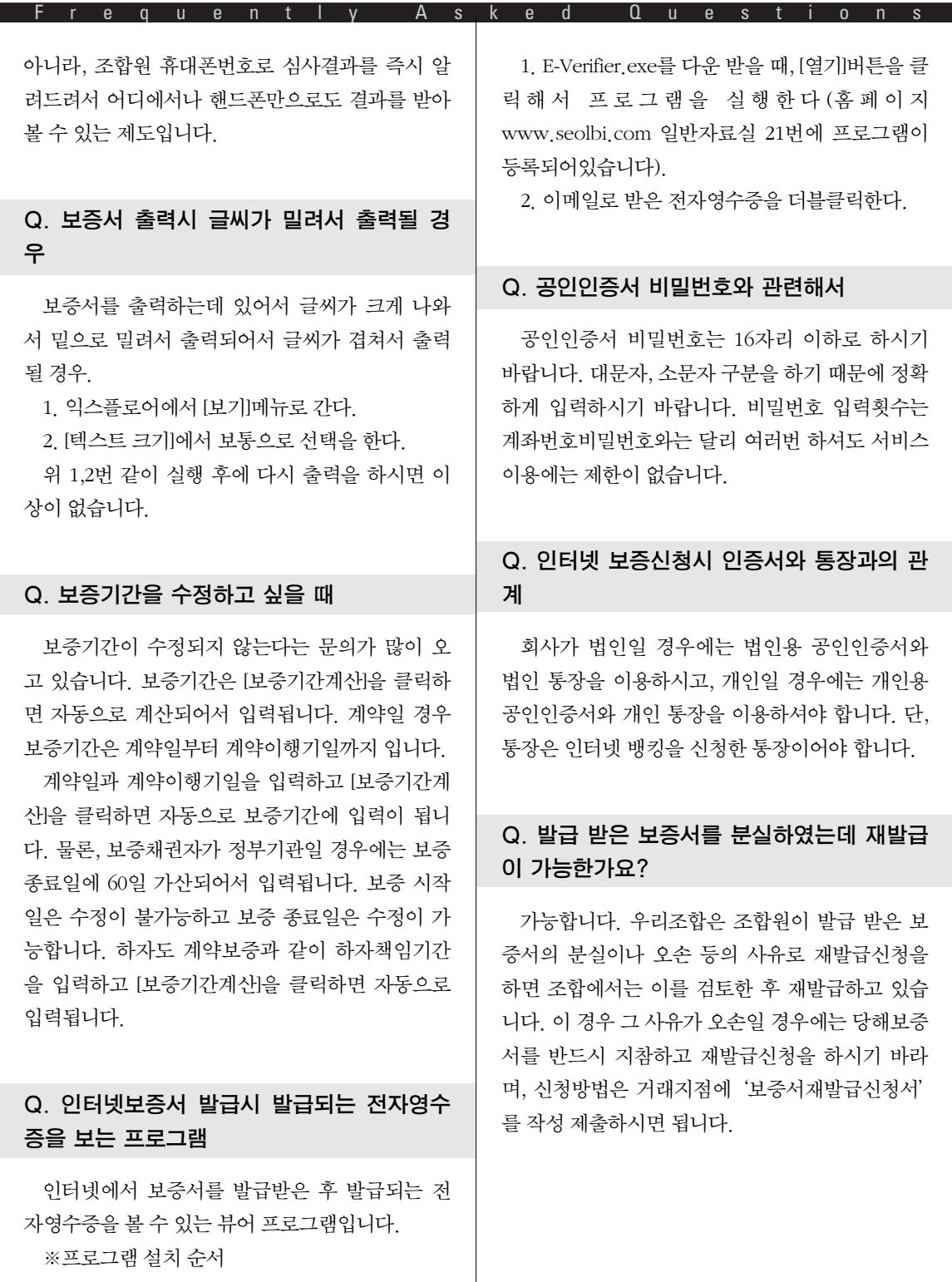